**M68EML08KXUM/D - Rev 1**

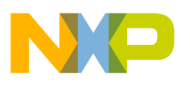

# **M68EML08KX Emulator Module**

**User's Manual**

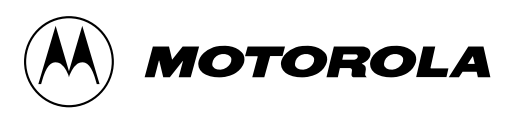

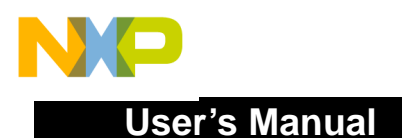

#### **Important Notice to Users**

While every effort has been made to ensure the accuracy of all information in this document, Motorola assumes no liability to any party for any loss or damage caused by errors or omissions or by statements of any kind in this document, its updates, supplements, or special editions, whether such errors are omissions or statements resulting from negligence, accident, or any other cause. Motorola further assumes no liability arising out of the application or use of any information, product, or system described herein: nor any liability for incidental or consequential damages arising from the use of this document. Motorola disclaims all warranties regarding the information contained herein, whether expressed, implied, or statutory, *including implied warranties of merchantability or fitness for a particular purpose*. Motorola makes no representation that the interconnection of products in the manner described herein will not infringe on existing or future patent rights, nor do the descriptions contained herein imply the granting or license to make, use or sell equipment constructed in accordance with this description.

#### **Trademarks**

This document includes these trademarks:

Motorola and the Motorola logo are registered trademarks of Motorola, Inc.

Windows and Windows 95 are registered trademarks of Microsoft Corporation in the U.S. and other countries.

Intel is a registered trademark of Intel Corporation.

Motorola, Inc., is an Equal Opportunity / Affirmative Action Employer.

For an electronic copy of this book, visit Motorola's web site at http://mcu.motsps.com/documentation © Motorola, Inc., 2000; All Rights Reserved

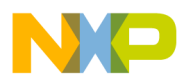

#### [Section 1. General Information](#page-8-0)

#### **User's Manual — M68EML08KX In-Circuit Simulator**

# **Table of Contents**

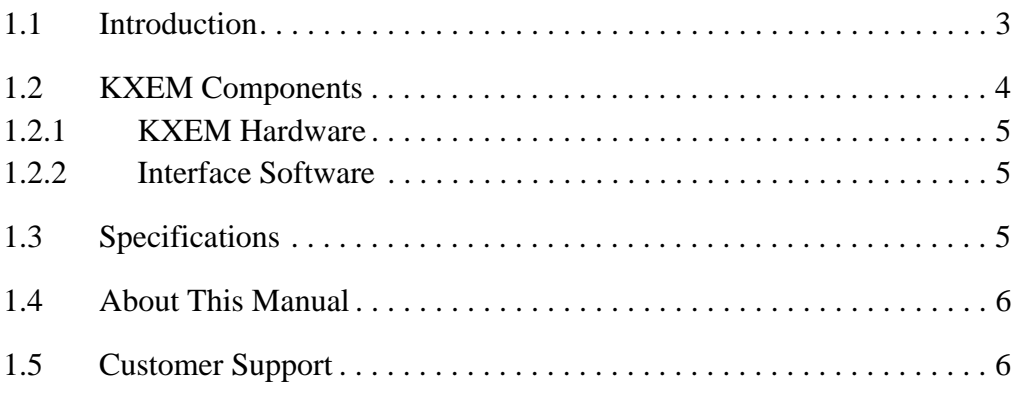

#### **[Section 2. Preparation and Installation](#page-12-0)**

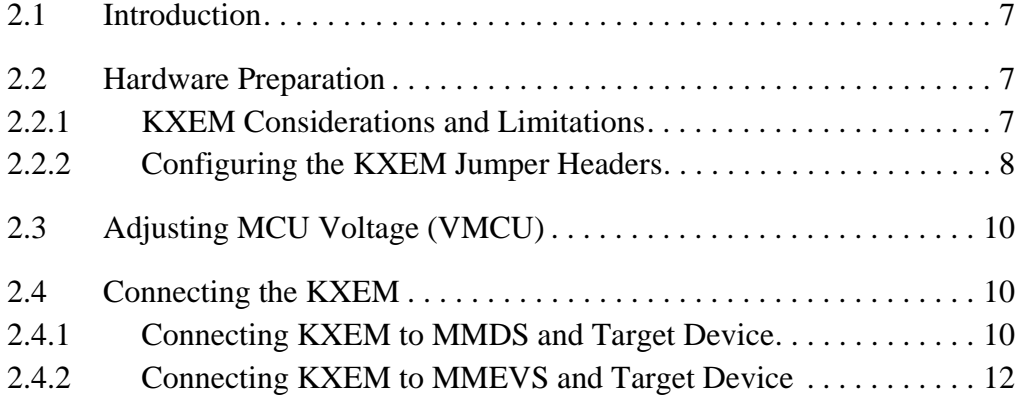

## **[Section 3. Support Information](#page-20-0)**

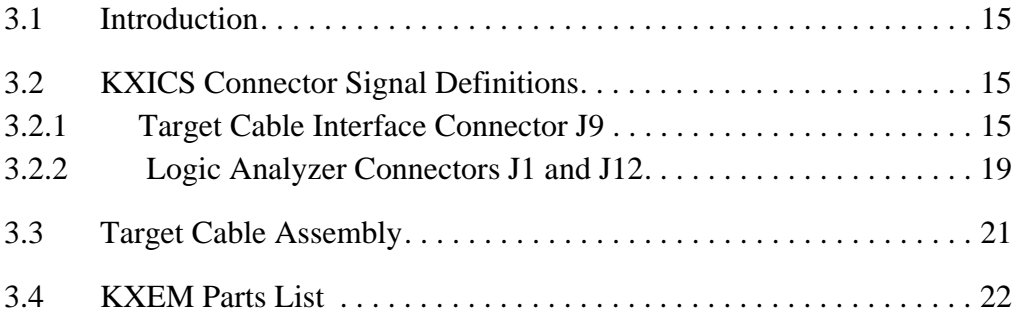

M68EML08KX Emulator Module New York Channels and Channels Channels And The User's Manual

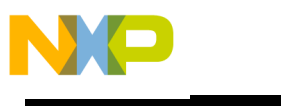

**User's Manual**

[3.5 KXEM Board Layout and Schematic Diagrams. . . . . . . . . . . . . . . . . 26](#page-31-0)

## **[Appendix A. Quick Start Hardware Configuration Guide](#page-38-0)**

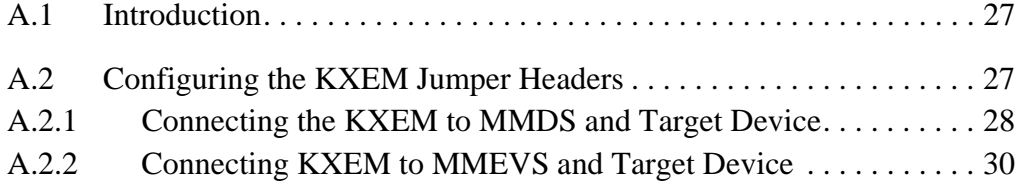

## **[Appendix B. S-Record Information](#page-44-0)**

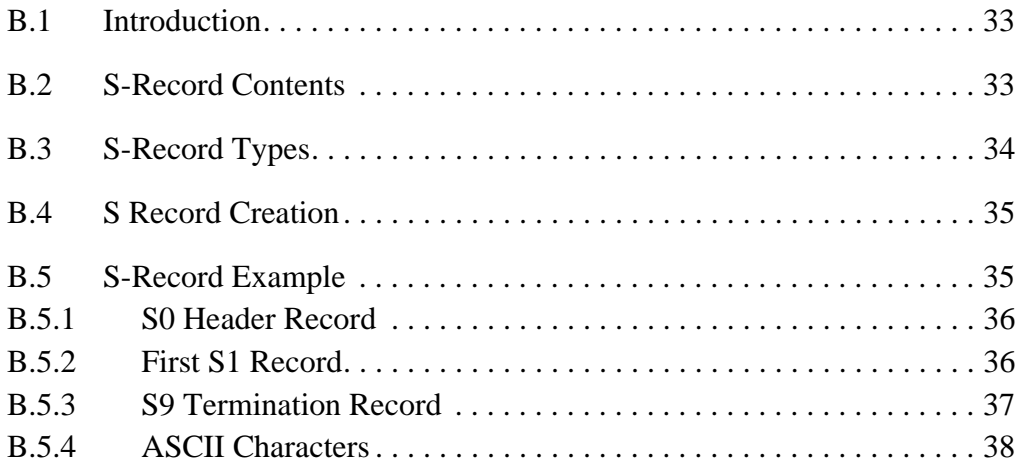

#### **Index**

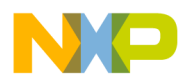

#### **User's Manual — M68EML08KX In-Circuit Simulator**

# **List of Figures**

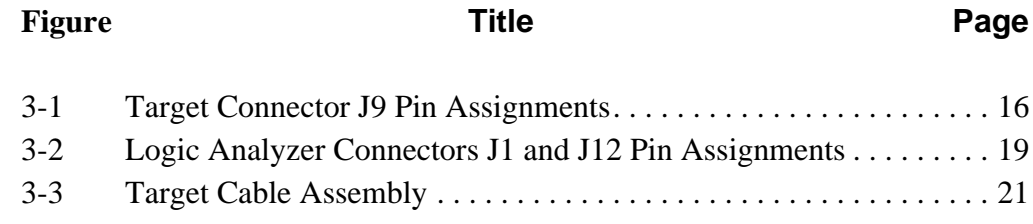

M68EML08KX Emulator Module - Rev 1 and 2008 and 2009 and 2009 and 2009 and 2009 and 2009 and 2009 and 2009 and 2009 and 2009 and 2009 and 2009 and 2009 and 2009 and 2009 and 2009 and 2009 and 2009 and 2009 and 2009 and 200

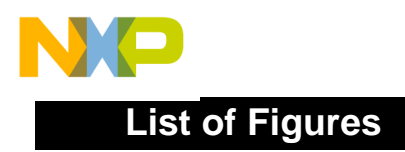

User's Manual M68EML08KX Emulator Module - Rev 1

Ξ

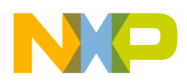

#### **User's Manual — M68EMLKX Emulator Module**

# **List of Tables**

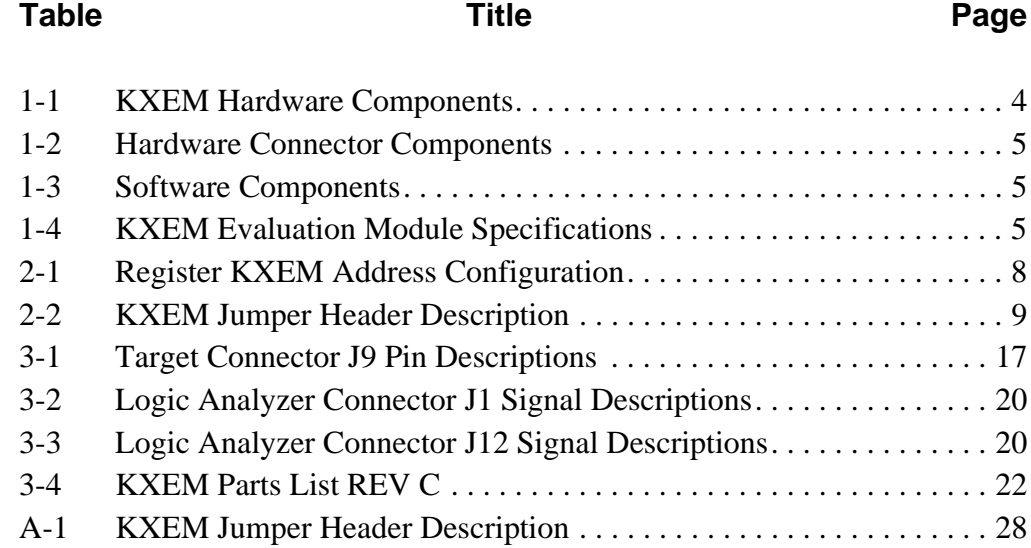

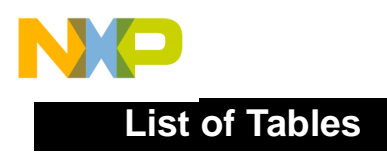

User's Manual M68EML08KX Emulator Module - Rev 1

Ξ

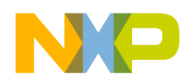

# <span id="page-8-12"></span><span id="page-8-10"></span><span id="page-8-8"></span>**Section 1. General Information**

#### <span id="page-8-1"></span><span id="page-8-0"></span>**1.1 Introduction**

This section provides general information about the Motorola M68EML08KX Emulator Module (KXEM).

<span id="page-8-9"></span><span id="page-8-4"></span>The KXEM (Figure 1-1) is a tool designed to emulate or debug existing systems and systems under development that are based on Motorola's MC68HC908KX8 microcontroller (MCU) or MC68HC908KX2 MCU.

To accomplish it's designed task, the module must be mounted onto one of two Motorola development systems (where it can then emulate the desired MCU) and connected to the device under development or evaluation (the target). The target system designer may then use the development system to develop, code, test, and debug functions that are intended for MCUs prior to their coding.

The two development systems are:

- <span id="page-8-13"></span><span id="page-8-6"></span><span id="page-8-2"></span>• M68HCO508 Motorola Modular Development System (MMDS)
- <span id="page-8-11"></span><span id="page-8-7"></span><span id="page-8-3"></span>• M68MMEVS Evaluation System (MMEVS).

The MMDS is a development system that provides a bus state analyzer and real-time memory windows. It includes an editor, an assembler, user interface, and source-level debug.

<span id="page-8-5"></span>The MMEVS development system is designed for lower functionally than the MMDS and is a lower-cost alternative, two-board tool for designing, debugging, and evaluating MCUs for target systems.

**NOTE:** *For a complete description of either system, refer to their operation manuals, MMDS0508OM/D or MMEVS0508OM/D. For a description of the software used with the development systems, refer to Rapid Integrated Development Environment User's Manual, Rapid/D.*

M68EML08KX Emulator Module - Rev 1 User's Manual User's Manual

# **General Information**

<span id="page-9-3"></span>When the KXEM is installed in a selected development system, it becomes a part of the system dependent for it's power (1.9 to 5.2 Vdc or 1.2 to 3.2 Vdc) and interface connections on the development system.

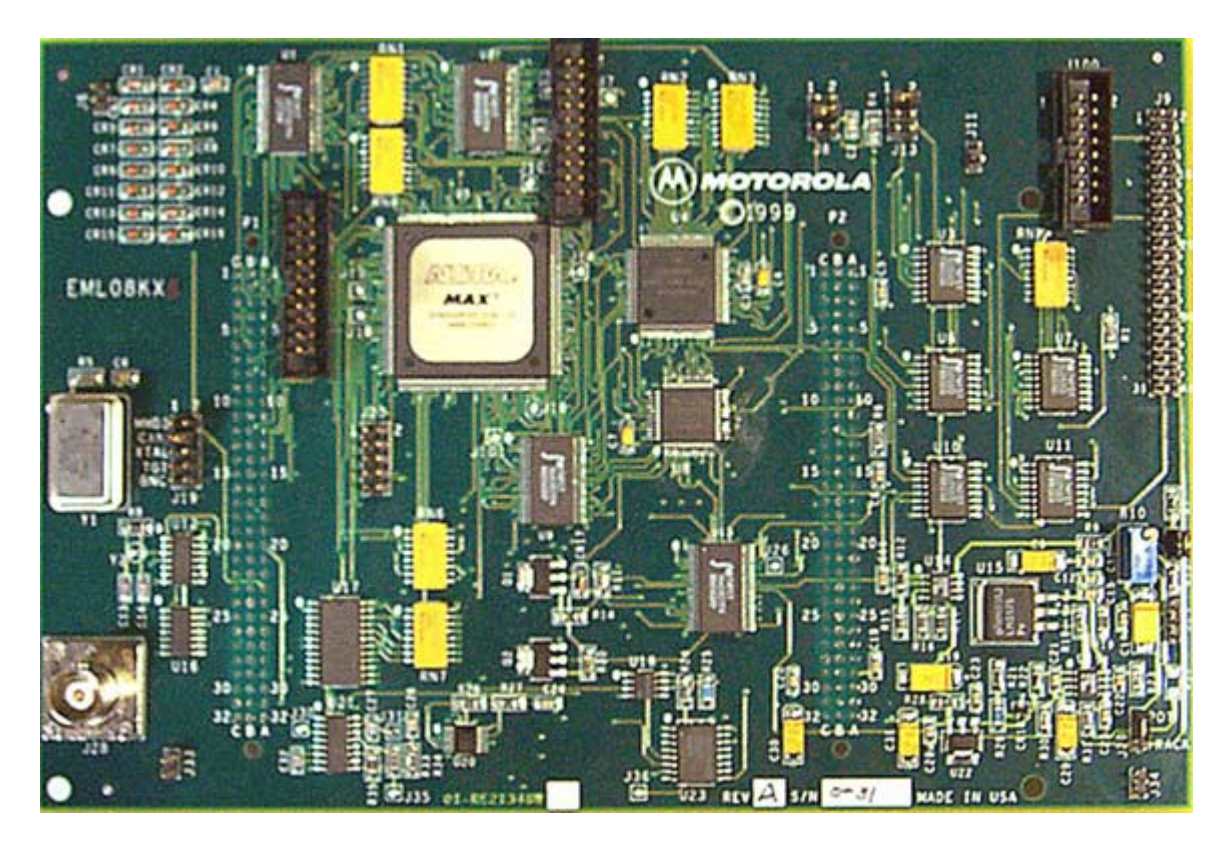

**Figure 1-1** Motorola M68EML08KX Emulator Module (KXEM)

#### <span id="page-9-0"></span>**1.2 KXEM Components**

The complete KXEM system includes hardware, software, and documentation. lists the KXEM product components.

#### <span id="page-9-2"></span>**Table 1-1. KXEM Hardware Components**

<span id="page-9-1"></span>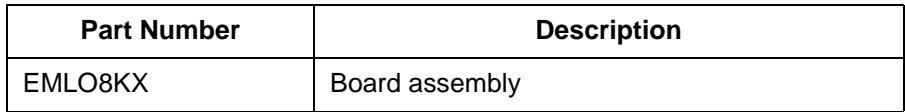

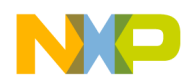

#### <span id="page-10-0"></span>**1.2.1 KXEM Hardware**

lists the KXEM hardware components.

<span id="page-10-7"></span>**Table 1-2. Hardware Connector Components**

<span id="page-10-3"></span>

| <b>Components</b> | <b>Description</b>                                                                                                   |  |  |
|-------------------|----------------------------------------------------------------------------------------------------|--|--|
| J9                | 2-row $\times$ 20-pin, 0.1-inch spacing connector to connect the<br>KXEM to a target using the M68CLB05A flex cable. |  |  |
| P1                | 3-row x 32-pin connector to connect the KXEM to the Control<br>Board or Platform Board in an evaluation system.      |  |  |
| P <sub>2</sub>    | 3-row x 32-pin connector to connect the KXEM to the Control<br>Board or Platform Board in an evaluation system.      |  |  |
| J1, J12           | Logic analyzer ports.                                                                                                |  |  |
| J28               | BMC connector that allows an external timing signal to be<br>used.                                                   |  |  |

#### <span id="page-10-1"></span>**1.2.2 Interface Software**

Table 1-3 shows the disk that contains the personality files that must be installed for use with the KXEM.

<span id="page-10-8"></span>**Table 1-3. Software Components**

<span id="page-10-4"></span>

| <b>Part Number</b>                                    | <b>Description</b>            |
|-------------------------------------------------------|-------------------------------|
| 87-RE10039W01<br>Personality Files and<br>User Manual | <b>Personality Files Disk</b> |

#### <span id="page-10-2"></span>**1.3 Specifications**

Table 1-4 summarizes the KXEM hardware specifications.

#### <span id="page-10-9"></span>**Table 1-4. KXEM Evaluation Module Specifications**

<span id="page-10-10"></span><span id="page-10-6"></span><span id="page-10-5"></span>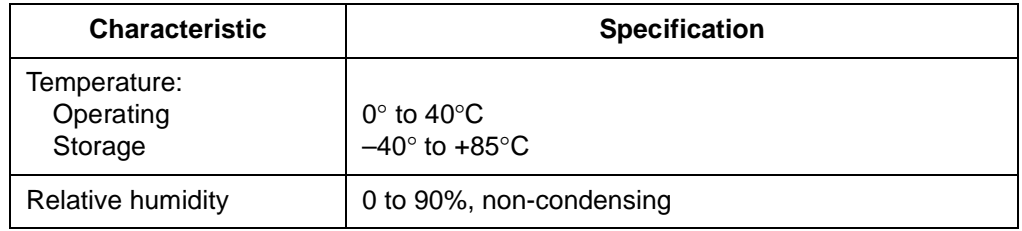

M68EML08KX Emulator Module - Rev 1 User's Manual User's Manual

<span id="page-11-5"></span><span id="page-11-4"></span><span id="page-11-3"></span>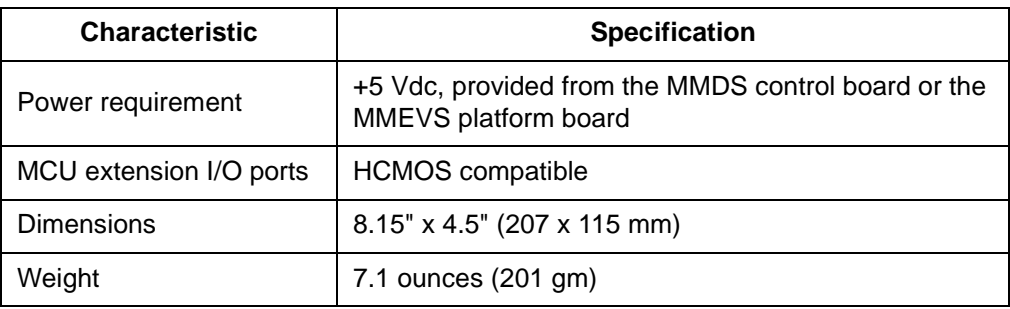

#### **Table 1-4. KXEM Evaluation Module Specifications**

#### <span id="page-11-0"></span>**1.4 About This Manual**

<span id="page-11-6"></span>This manual describes the KXEM Emulator Module. For operational procedures when using this board, refer to the development system's operations manual.

#### <span id="page-11-2"></span><span id="page-11-1"></span>**1.5 Customer Support**

To obtain information about technical support or ordering parts, call the Motorola help desk at 800-521-6274. For a list of Motorola sales offices and distributors: http://www.mcu.motsps.com/sale/off.html

User's Manual M68EML08KX Emulator Module - Rev 1

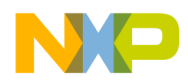

# **Section 2. Preparation and Installation**

#### <span id="page-12-1"></span><span id="page-12-0"></span>**2.1 Introduction**

This section provides information and instruction for configuring and installing the M68EML08KX Emulator Module (KXEM) for use.

#### <span id="page-12-2"></span>**2.2 Hardware Preparation**

**ESD CAUTION:** *Ordinary amounts of static electricity from clothing or the work environment can damage or degrade electronic devices and equipment. For example, the electronic components installed on the printed circuit board are extremely sensitive to electrostatic discharge (ESD). Wear a grounding wrist strap whenever handling any printed circuit board. This strap provides a conductive path for safely discharging static electricity to ground.*

#### <span id="page-12-3"></span>**2.2.1 KXEM Considerations and Limitations**

<span id="page-12-8"></span><span id="page-12-7"></span><span id="page-12-6"></span><span id="page-12-5"></span>The KXEM module uses an MC68HC908GP32 MCU to emulate the functions of the MC68HC908KX8 MCU and MC68HC908KX2 MCU. These sub-paragraphs describes the limitations caused by the configuration.

**NOTE:** *The schematics in Section 3 are marked as M68EM908KX6. The logic for the M68EML908KX (KXEM) is the same as the M68EM908KX6, however the GP20 MCU, of the M68EM908KX6, has been replaced with an enhanced GP32 processor. The schematics may be used with the KXEM.*

#### <span id="page-12-4"></span>2.2.1.1 Registers

All five registers in the internal clock generator (ICG) module and the control register (TBCR) of the time base module (TBM) are rebuilt externally. The ICG register addresses of the MC68HC908KX8 and MC68HC908KX2 are the same addresses as the phase lock loop (PLL) register in the MC68HC908GP32. The

M68EML08KX Emulator Module - Rev 1 User's Manual User's Manual

ICG register addresses and TBCR address must be moved to the RAM in order to correctly emulate these functions (Table 2-1). This takes a total of 6 bytes of the user RAM addresses. Code must be started at \$46 instead of \$40 in the RAM for emulating purposes.

<span id="page-13-1"></span>

| <b>Register Name</b> | <b>Original Register</b><br><b>Address</b><br>(MC68HC908KX) | <b>New Register Address</b><br>in the RAM (KXEM) |  |  |
|----------------------|-------------------------------------------------------------|--------------------------------------------------|--|--|
| <b>ICGCR</b>         | \$0036                                                      | \$0040                                           |  |  |
| <b>ICGMR</b>         | \$0037                                                      | \$0041                                           |  |  |
| <b>ICGTR</b>         | \$0038                                                      | \$0042                                           |  |  |
| <b>ICDVR</b>         | \$0039                                                      | \$0043                                           |  |  |
| <b>ICGDSR</b>        | \$003A                                                      | \$0044                                           |  |  |
| TBCR                 | \$001C                                                      | \$0045                                           |  |  |

**Table 2-1 Register KXEM Address Configuration**

#### <span id="page-13-2"></span><span id="page-13-0"></span>**2.2.2 Configuring the KXEM Jumper Headers**

The KXEM has five (5) jumper headers that you may configure for specific requirements (Table 2-2).

**CAUTION:** *The KXEM can be set to operate at a variety of voltages. When configuring the KXEM jumper headers, care must be exercised to ensure that the voltages selected for the board match those of the target device. Failure to do so can result in damage to either or both of the pieces of equipment.*

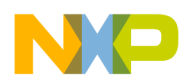

<span id="page-14-0"></span>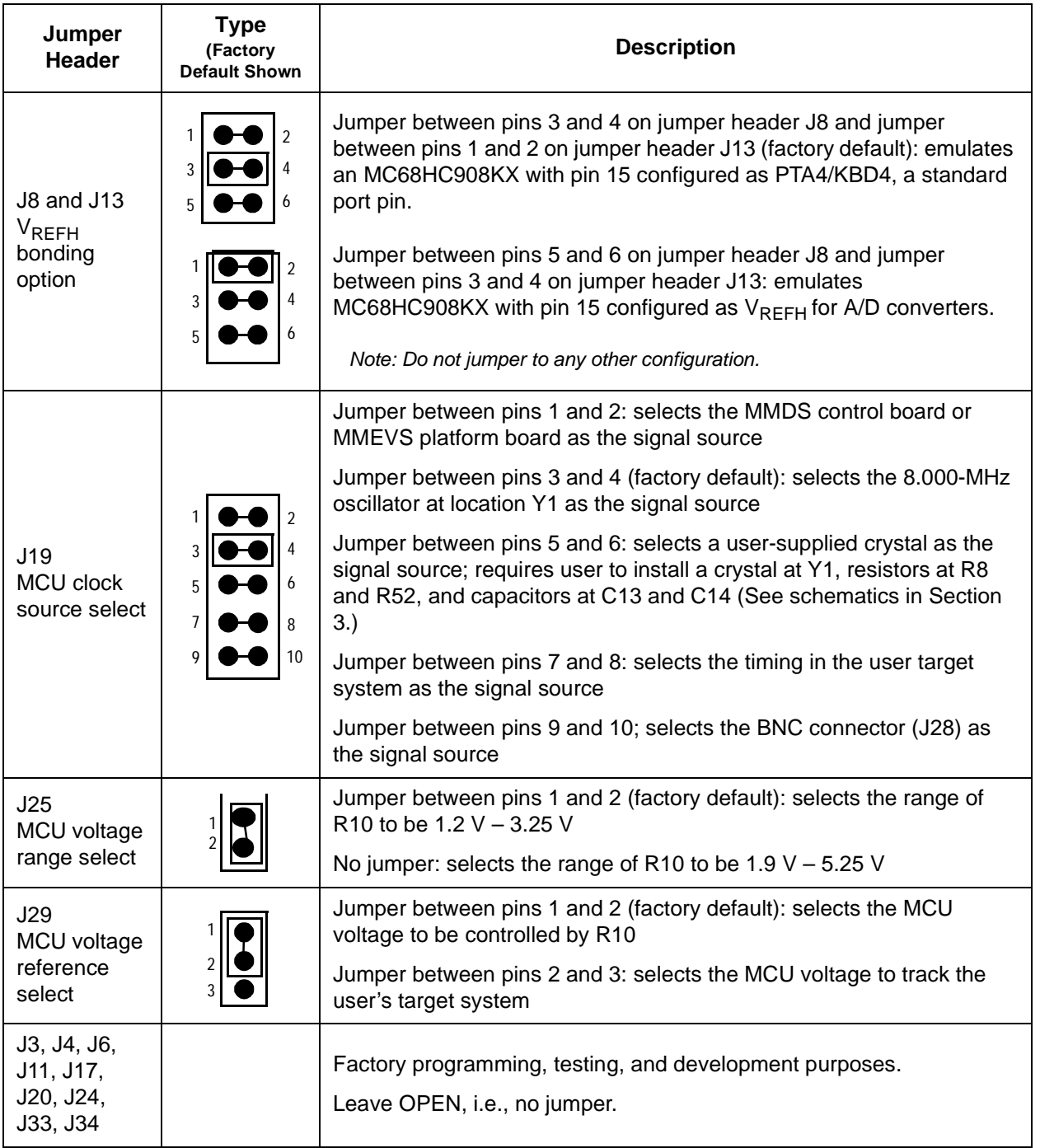

#### <span id="page-14-1"></span>**Table 2-2 KXEM Jumper Header Description**

M68EML08KX Emulator Module - Rev 1 and 2008 and 2009 and 2009 and 2009 and 2009 and 2009 and 2009 and 2009 and 2009 and 2009 and 2009 and 2009 and 2009 and 2009 and 2009 and 2009 and 2009 and 2009 and 2009 and 2009 and 200

**Preparation and Installation**

#### <span id="page-15-3"></span><span id="page-15-0"></span>**2.3 Adjusting MCU Voltage (VMCU)**

To allow for differences in target board voltages, Test Point J27 and variable resistor R10 allow the adjustment of the MCU voltage (VMCU) within a range set by the MCU voltage Range Jumper Header (J25) (Table 2-2).

To adjust the MCU voltage (VMCU):

- 1. Make sure that no target cable is connected to connector J9.
- 2. Connect a voltmeter across J27 pins 1 (VMCU) and 2 (GND).
- 3. Turn the resistor, R10, adjustment screw until the voltmeter reads the appropriate level for the target board in use.
- 4. Disconnect the voltmeter.

#### **CAUTION:** *Make sure that the target system's operating voltage matches the MCU voltage level before connecting the target cable to connector J9.*

#### <span id="page-15-1"></span>**2.4 Connecting the KXEM**

The following steps provide instructions for connecting the KXEM to the target device.

**ESD CAUTION:** *Ordinary amounts of static electricity from clothing or the work environment can damage or degrade electronic devices and equipment. For example, the electronic components installed on the printed circuit board are extremely sensitive to electrostatic discharge (ESD). Wear a grounding wrist strap whenever handling any printed circuit board. This strap provides a conductive path for safely discharging static electricity to ground.*

#### <span id="page-15-2"></span>**2.4.1 Connecting KXEM to MMDS and Target Device**

<span id="page-15-4"></span>a. Remove the top half of the MMDS.

b. Align the KXEM module with the control board of the MMDS so that connectors P1 and P2 (on the bottom of the KXEM) are matched to P1 and P2 on the control board.

c. Press P1 and P2 of the KXEM into P1 and P2 of the control board.

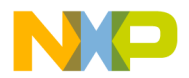

d. Snap the corners of the KXEM onto the plastic standoffs of the MMDS.

e. Connect one end of the Target Flex Cable to J9 on the KXEM.

f. Connect the other end of the Target Flex Cable to the appropriate connector on the target device.

g. Connect the MMDS, according to the instructions in it's operating manual.

<span id="page-16-0"></span>h. Copy the Personality Files from the disk provided to the directory that contains your debugging software. The files are:

- Em08kx8.mem Personality file for 68HC908KX8
- Em08kx8.reg Register file for 68HC908KX8
- Em08kx2.mem Personality file for 68HC908KX2
- Em08kx2.reg Register file for 68HC908KX2
- **NOTE:** *If you are using the MCUEZ software, you will need to rename the appropriate personality and register files before executing the MCUEZ Debugger for the first time. Rename the appropriate personality file (\*.mem) to "00C2BV03.MEM." Rename the appropriate register file (\*.reg) to "MCUIOC2B.REG." For example, if you are going to emulate a KX8 MCU, rename "em08kx8.mem" to "00c2bv03.mem", and rename "em08kx8.reg" to "mcuioc2b.reg."*

*If you are using P & E Software's MMDS or MMEVS software, you will need to rename the appropriate personality file before executing the emulation software for the first time. The emulation software will look for the 0042BV??.MEM file in the directory containing the emulation software. Rename the appropriate personality file to "0042BV03.MEM." Note that the "V03" on the filename represents the version and may change, such as to "V04" or "V05." the software will look for the most up-to-date revision, by looking for "V06" first and progressing downwards to "V00." The "0042B" is an ID read from the emulator top board and is used to decide which personality file to load. The register files are not used by the P & E software. The P & E software has it's own files which are included with the installation of the software.*

M68EML08KX Emulator Module - Rev 1 User's Manual User's Manual

#### <span id="page-17-0"></span>**2.4.2 Connecting KXEM to MMEVS and Target Device**

<span id="page-17-1"></span>a. Remove the top half of the MMDS.

b. Align the KXEM module with the platform board of the MMEVS so that connectors P1 and P2 (on the bottom of the KXEM) are matched to P1 and P2 on the platform board.

c. Press P1 and P2 of the KXEM into P1 and P2 of the platform board.

d. Snap the corners of the KXEM onto the plastic standoffs of the MMEVS.

e. Connect one end of the Target Flex Cable to J9 on the KXEM.

f. Connect the other end of the Target Flex Cable to the appropriate connector on the target device.

g. Connect the MMEVS, according to the instructions in it's operating manual.

h. Copy the Personality Files from the disk provided to the directory that contains your debugging software. The files are:

- Em08kx8.mem Personality file for 68HC908KX8
- Em08kx8.reg Register file for 68HC908KX8
- Em08kx2.mem Personality file for 68HC908KX2
- Em08kx2.reg Register file for 68HC908KX2
- **NOTE:** *If you are using the MCUEZ software, you will need to rename the appropriate personality and register files before executing the MCUEZ Debugger for the first time. Rename the appropriate personality file (\*.mem) to "00C2BV03.MEM." Rename the appropriate register file (\*.reg) to "MCUIOC2B.REG." For example, if you are going to emulate a KX8 MCU, rename "em08kx8.mem" to "00c2bv03.mem", and rename "em08kx8.reg" to "mcuioc2b.reg."*

*If you are using P & E Software's MMDS or MMEVS software, you will need to rename the appropriate personality file before executing the emulation software for the first time. The emulation software will look for the 0042BV??.MEM file in the directory containing the emulation software. Rename the appropriate personality file to "0042BV03.MEM." Note that the "V03" on the filename represents the version and may change, such as to "V04"* 

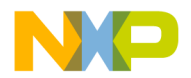

*or "V05." the software will look for the most up-to-date revision, by looking for "V06" first and progressing downwards to "V00." The "0042B" is an ID read from the emulator top board and is used to decide which personality file to load. The register files are not used by the P & E software. The P & E software has it's own files which are included with the installation of the software.*

M68EML08KX Emulator Module - Rev 1 User's Manual User's Manual

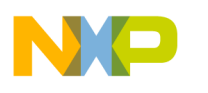

**Preparation and Installation**

User's Manual M68EML08KX Emulator Module - Rev 1

Ξ

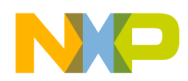

# **Section 3. Support Information**

#### <span id="page-20-1"></span><span id="page-20-0"></span>**3.1 Introduction**

This section includes data and information that may be useful in the design, installation, and operation of your application.\

#### <span id="page-20-2"></span>**3.2 KXICS Connector Signal Definitions**

The tables in this section describe the pin assignments for the connectors on the KXICS board.

#### <span id="page-20-3"></span>**3.2.1 Target Cable Interface Connector J9**

<span id="page-20-4"></span>The KXEM includes a connector, J9 (Figure 3-1) (Table 3-1), which allows a convenient connection to the target, using a 40-pin ribbon cable.

M68EML08KX Emulator Module - Rev 1 User's Manual User's Manual

**Support Information**

 $\Box$ 

|                             |    | J9 |    |                    |
|-----------------------------|----|----|----|--------------------|
| EV <sub>DD</sub>            | 1  |    | 2  | EV <sub>DD</sub>   |
| <b>NC</b>                   | 3  |    | 4  | PTB7/(OSC2)        |
| <b>NC</b>                   | 5  |    | 6  | PTB6/(OSC1)        |
| <b>NC</b>                   | 7  |    | 8  | PTB5/TxD           |
| <b>NC</b>                   | 9  |    | 10 | PTB4/RxD           |
| <b>NC</b>                   | 11 |    | 12 | N <sub>C</sub>     |
| N <sub>C</sub>              | 13 |    | 14 | PTB3/AD3           |
| PTA0/KBD0                   | 15 |    | 16 | PTB2/AD2           |
| PTA1/KBD1                   | 17 |    | 18 | PTB1/AD1           |
| PTA2/KBD2                   | 19 |    | 20 | PTB0/AD0           |
| PTA3/KBD3                   | 21 |    | 22 | <b>NC</b>          |
| PTA4/KBD4/V <sub>RFFH</sub> | 23 |    | 24 | <b>NC</b>          |
| <b>NC</b>                   | 25 |    | 26 | $\overline{T}$ IRQ |
| <b>NC</b>                   | 27 |    | 28 | <b>NC</b>          |
| <b>COMMON</b>               | 29 |    | 30 | <b>COMMON</b>      |
| <b>COMMON</b>               | 31 |    | 32 | <b>COMMON</b>      |
| <b>COMMON</b>               | 33 |    | 34 | <b>COMMON</b>      |
| <b>COMMON</b>               | 35 |    | 36 | <b>COMMON</b>      |
| <b>COMMON</b>               | 37 |    | 38 | <b>COMMON</b>      |
| <b>COMMON</b>               | 39 |    | 40 | <b>COMMON</b>      |

<span id="page-21-0"></span>**Figure 3-1 Target Connector J9 Pin Assignments**

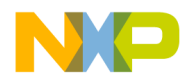

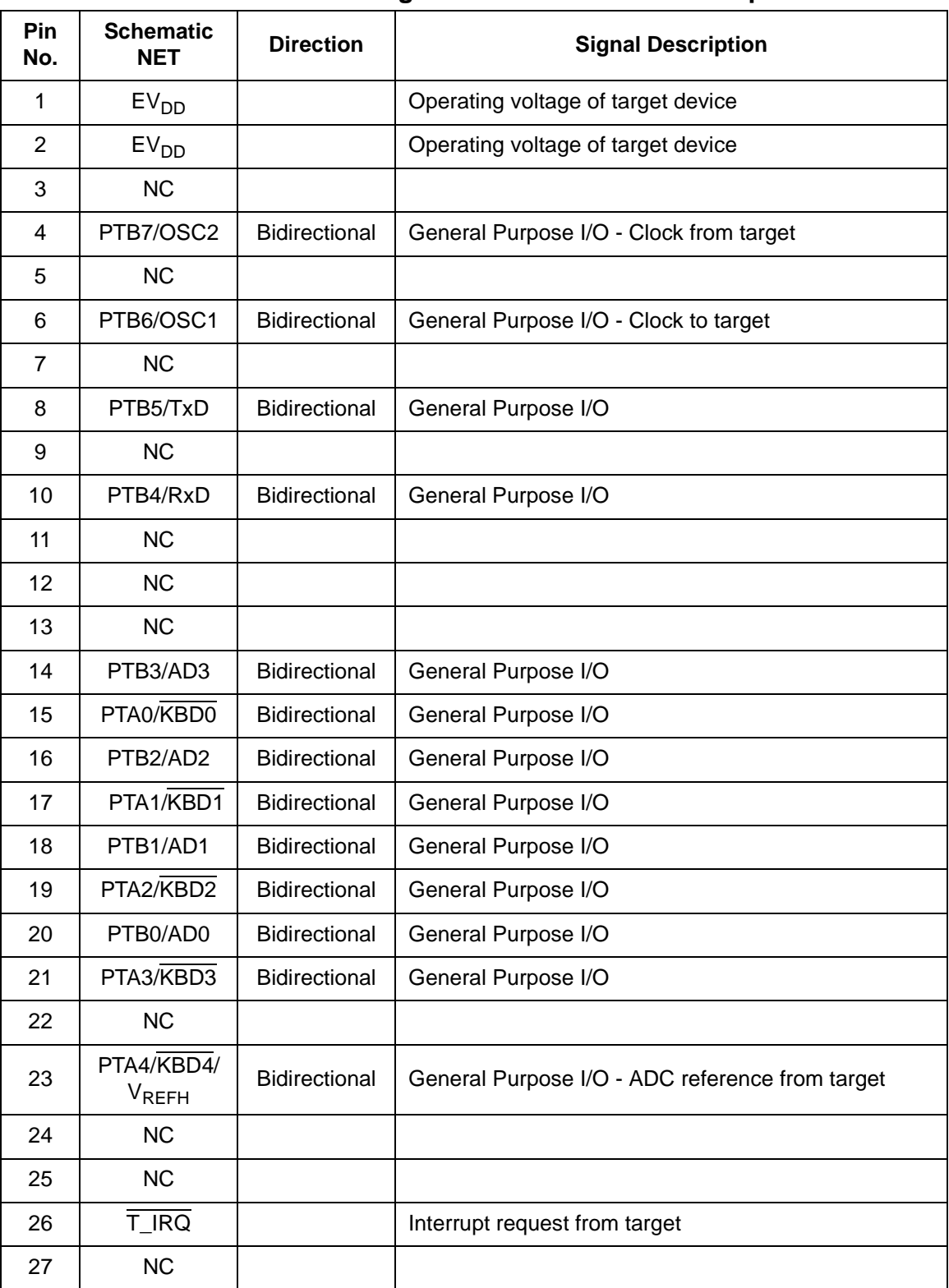

#### <span id="page-22-0"></span>**Table 3-1 Target Connector J9 Pin Descriptions**

M68EML08KX Emulator Module - Rev 1 and 2008 and 2009 and 2009 and 2009 and 2009 and 2009 and 2009 and 2009 and 2009 and 2009 and 2009 and 2009 and 2009 and 2009 and 2009 and 2009 and 2009 and 2009 and 2009 and 2009 and 200

# **Support Information**

 $\blacksquare$ 

R

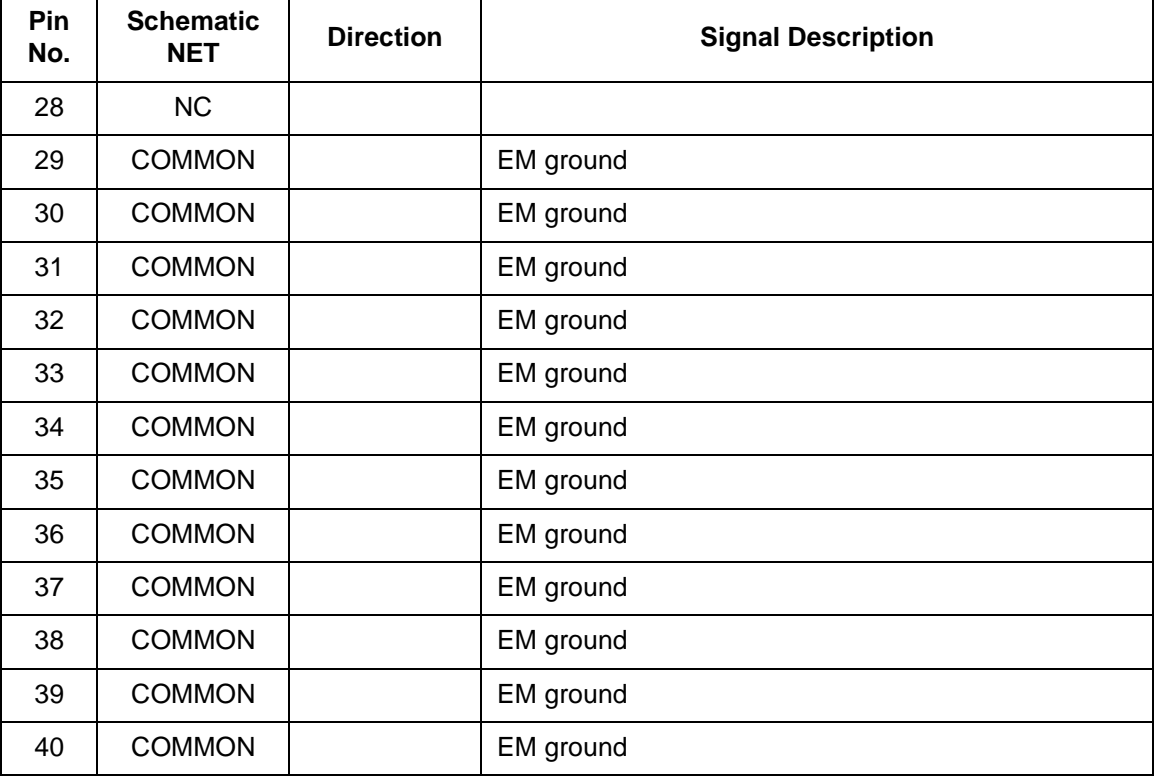

User's Manual M68EML08KX Emulator Module - Rev 1

Ξ

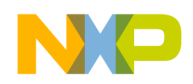

#### <span id="page-24-0"></span>**3.2.2 Logic Analyzer Connectors J1 and J12**

<span id="page-24-2"></span>The KXEM has two logic analyzer connectors, J1 and J12. Each is a 20-pin connector. Figure 3-2 shows the pin assignments for these connectors. Table 3-1 and Table 3-3 give the signal descriptions.

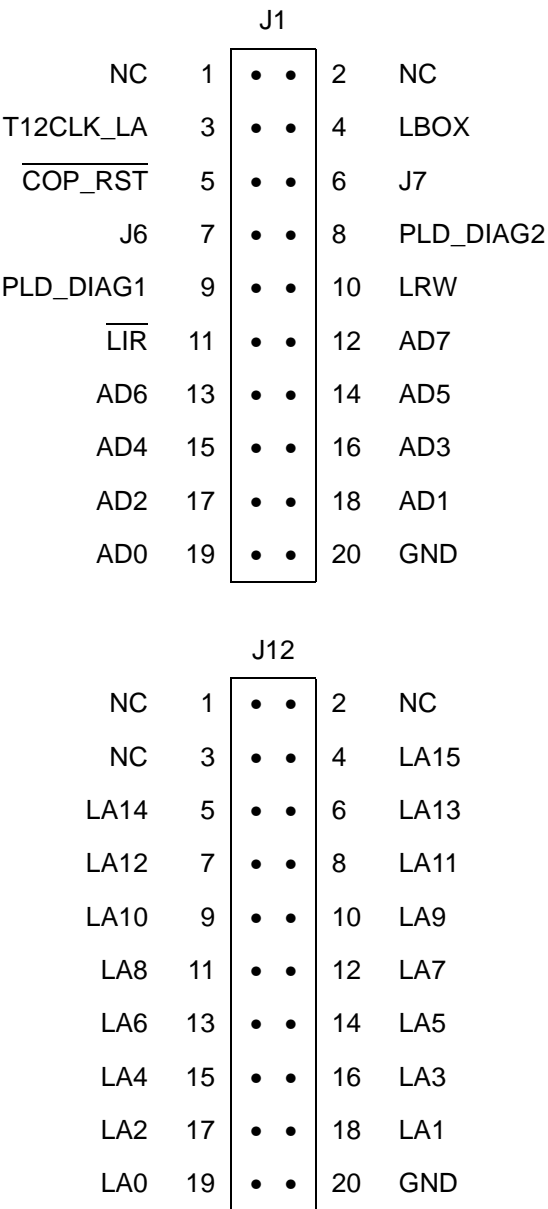

<span id="page-24-1"></span>**Figure 3-2 Logic Analyzer Connectors J1 and J12 Pin Assignments**

M68EML08KX Emulator Module - Rev 1 User's Manual User's Manual

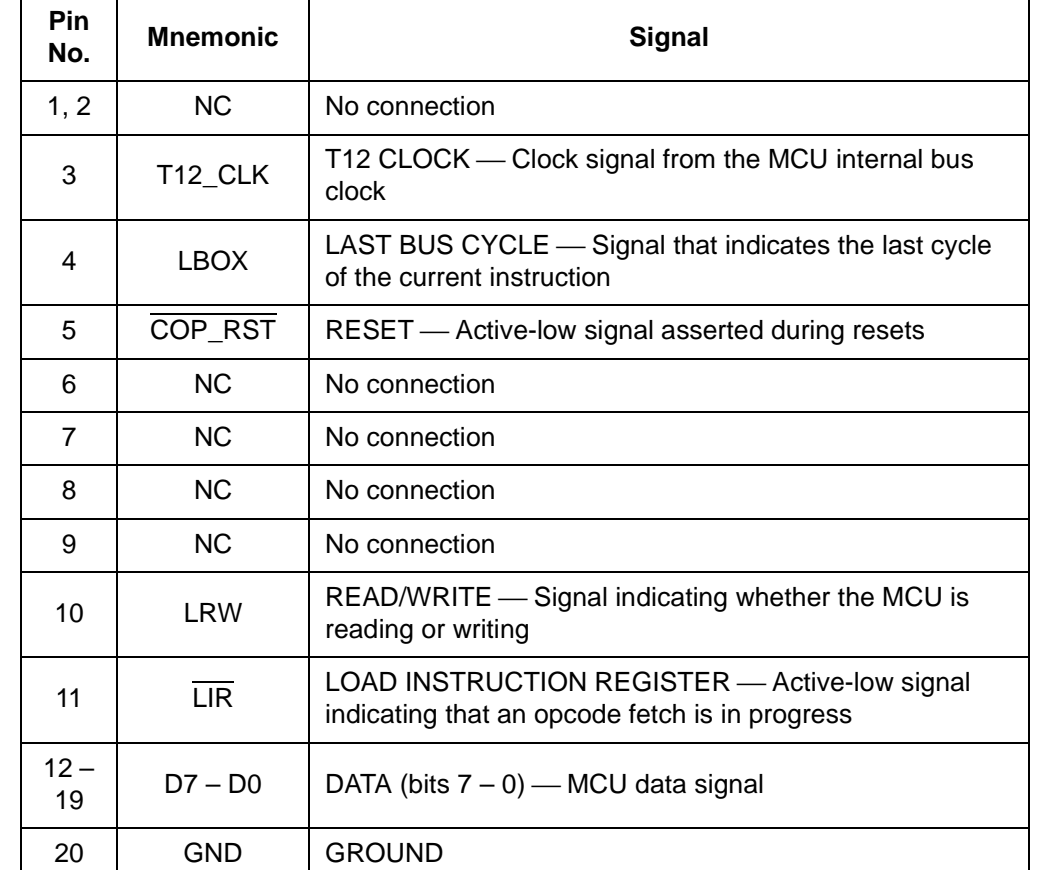

#### <span id="page-25-0"></span>**Table 3-2 Logic Analyzer Connector J1 Signal Descriptions**

#### <span id="page-25-2"></span><span id="page-25-1"></span>**Table 3-3 Logic Analyzer Connector J12 Signal Descriptions**

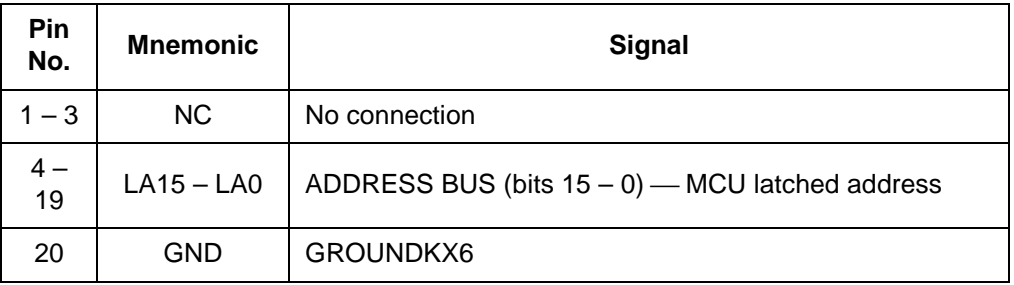

User's Manual M68EML08KX Emulator Module - Rev 1

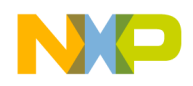

#### <span id="page-26-2"></span><span id="page-26-0"></span>**3.3 Target Cable Assembly**

To connect the KXEM to a target system, a separately purchased target cable assembly is needed, as well as the appropriate target head and target-head/adapter package. Figure 3-3 shows how one end of the flex cable plugs into the KXEM module and how the target head connects into the target system.

When installing the KXEM in the MMDS station module, run the flex cable through the slit in the station-module enclosure.

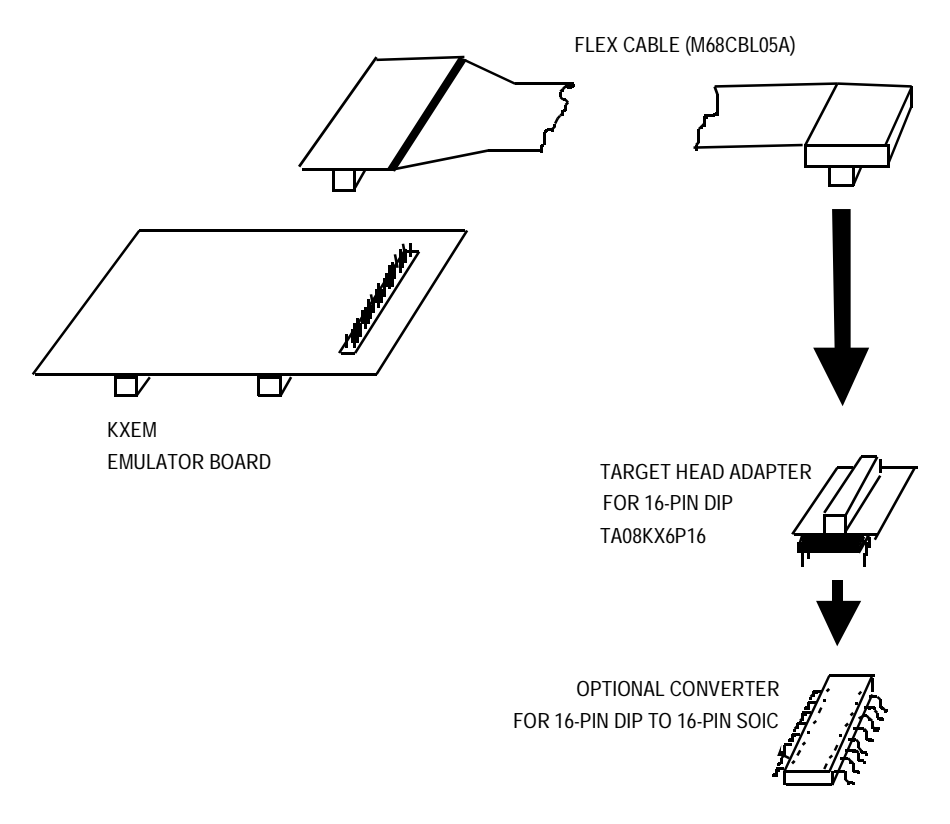

<span id="page-26-1"></span>**Figure 3-3 Target Cable Assembly**

#### <span id="page-27-2"></span><span id="page-27-0"></span>**3.4 KXEM Parts List**

<span id="page-27-1"></span>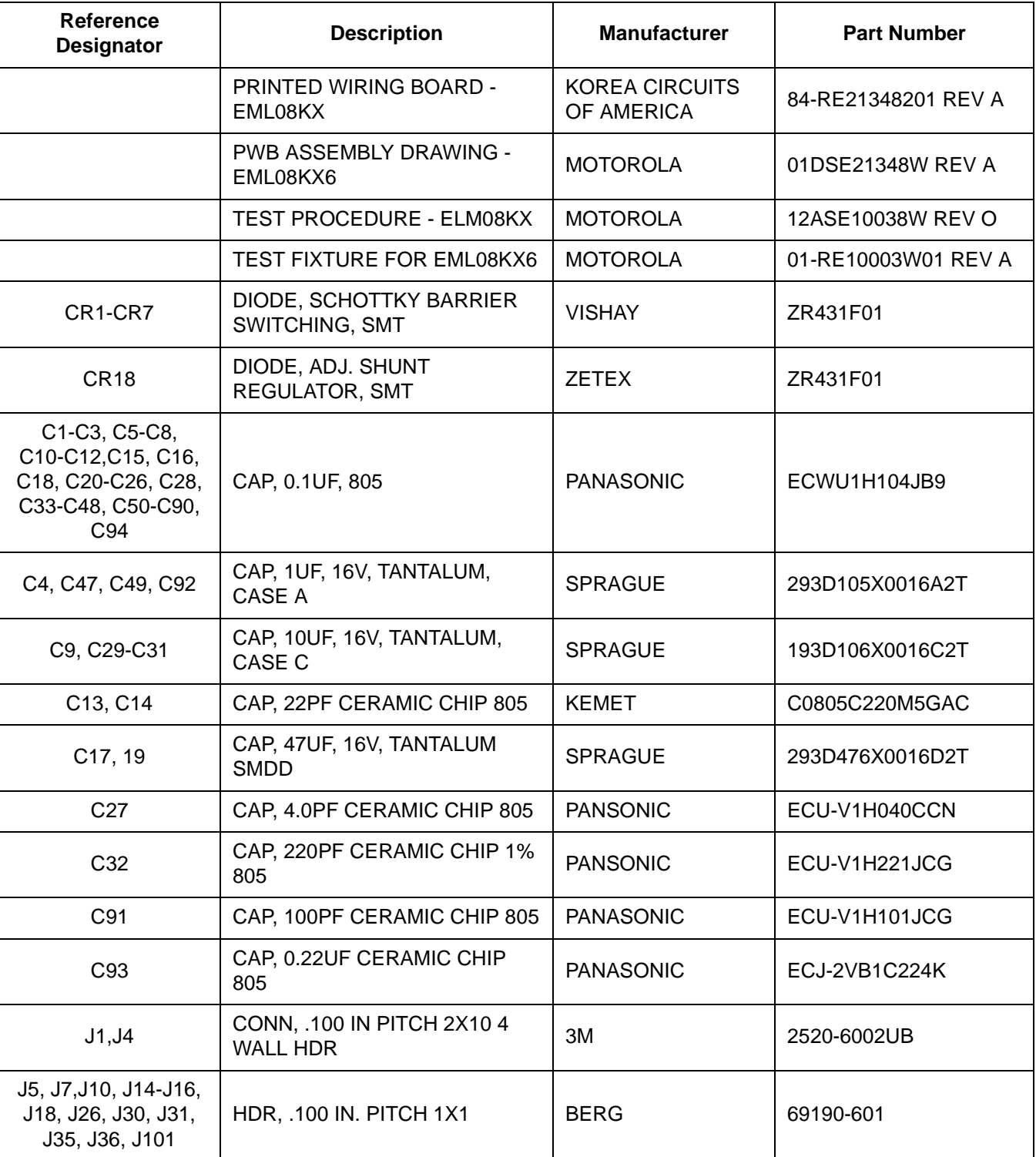

#### **Table 3-4. KXEM Parts List REV C**

User's Manual M68EML08KX Emulator Module - Rev 1

![](_page_28_Picture_0.jpeg)

![](_page_28_Picture_159.jpeg)

#### **Table 3-4. KXEM Parts List REV C**

M68EML08KX Emulator Module - Rev 1 and 2008 and 2009 and 2009 and 2009 and 2009 and 2009 and 2009 and 2009 and 2009 and 2009 and 2009 and 2009 and 2009 and 2009 and 2009 and 2009 and 2009 and 2009 and 2009 and 2009 and 200

![](_page_29_Picture_0.jpeg)

R

 $\blacksquare$ 

![](_page_29_Picture_198.jpeg)

![](_page_29_Picture_199.jpeg)

User's Manual M68EML08KX Emulator Module - Rev 1

Ξ

![](_page_30_Picture_0.jpeg)

![](_page_30_Picture_179.jpeg)

![](_page_30_Picture_180.jpeg)

M68EML08KX Emulator Module - Rev 1 and 2008 and 2009 and 2009 and 2009 and 2009 and 2009 and 2009 and 2009 and 2009 and 2009 and 2009 and 2009 and 2009 and 2009 and 2009 and 2009 and 2009 and 2009 and 2009 and 2009 and 200

#### <span id="page-31-0"></span>**3.5 KXEM Board Layout and Schematic Diagrams**

<span id="page-31-2"></span><span id="page-31-1"></span>**NOTE:** *The schematics in Section 3 are marked as M68EM908KX6. The logic for the M68EML908KX (KXEM) is the same as the M68EM908KX6, however the GP20 MCU, of the M68EM908KX6, has been replaced with an enhanced GP32 processor. The schematics may be used with the KXEM.*

![](_page_31_Figure_3.jpeg)

**Figure 3-4 KXEM Module Layout**

User's Manual M68EML08KX Emulator Module - Rev 1

A

B

 $\perp$ 

B

![](_page_32_Picture_324.jpeg)

BYPASS/DECOUPLING CAPACITORS AND SPARES

- 1. INTERPRET DIAGRAM IN ACCORDANCE WITH AMERICAN NATIONAL<br>STANDARDS INSTITUTE SPECIFICATIONS, CURRENT REVISION, WITH THE<br>EXCEPTIONS OF LOGIC BLOCK SYMBOLOGY. 1. INTERPRET DIAGRAM IN ACCORDANCE WITH AMERICAN NATIONAL
	- STANDARDS INSTITUTE SPECIFICATIONS, CURRENT REVISION, WITH THE
	- EXCEPTIONS OF LOGIC BLOCK SYMBOLOGY.
- 2. DEVICE TYPE NUMBER IS FOR REFERENCE ONLY. THE NUMBER VARIES
	-
	-
- 2. DEVICE TYPE NUMBER IS FOR REFERENCE ONLY. THE NUMBER VARIES<br>WITH THE MANUFACTURER. WITH THE MANUFACTURER.
	-
	-
	- 3. SPECIAL SYMBOL USAGE:
	-
	- \* DENOTES ACTIVE LOW SIGNAL
	-
	-
	- DENOTES OFFPAGE CONNECTOR
- -
	- ALL RESISTORS ARE IN OHMS, 5%, 1/8 WATT
	-
	-
	-
	-
	- 3. SPECIAL SYMBOL USAGE:<br>
	\* DENOTES ACTIVE LOW SIGNAL<br>
	« >>> DENOTES OFFPAGE CONNECTOR<br>
	4. UNLESS OTHERWISE SPECIFIED:<br>
	ALL RESISTORS ARE IN OHMS, 5%, 1/8 WATT<br>
	ALL CAPACITORS ARE IN UF, +/-20%, 50V<br>
	ALL VOLTAGES ARE DC<br>AL
		-
		- 4. UNLESS OTHERWISE SPECIFIED:
		-
		-
		-
		-
		-
		-
		-
		-
		-
		-
		-

GENERAL NOTES: GENERAL NOTES:

- 
- ALL VOLTAGES ARE DC ALL CAPACITORS ARE IN uF, +/-20%, 50V

![](_page_32_Picture_325.jpeg)

ALL POLARIZED CAPACITORS ARE TANTALUM

- 
- 
- 

![](_page_33_Figure_0.jpeg)

![](_page_34_Figure_0.jpeg)

ம

4

ო

 $\sim$ 

 $\overline{ }$ 

![](_page_35_Figure_0.jpeg)

![](_page_36_Figure_0.jpeg)

![](_page_37_Figure_0.jpeg)

ம

**Q** 

 $\overline{\mathsf{d}}$ 

5

![](_page_38_Picture_0.jpeg)

# <span id="page-38-0"></span>**Appendix A. Quick Start Hardware Configuration Guide**

#### <span id="page-38-1"></span>**A.1 Introduction**

This section provides a quick start guide for those who want immediately begin use of the KXEM, without referring to the rest of the manual.

#### <span id="page-38-2"></span>**A.2 Configuring the KXEM Jumper Headers**

The KXEM has five (5) jumper headers that you may configure for specific requirements (Table 0-1).

**CAUTION:** *The KXEM can be set to operate at a variety of voltages. When configuring the KXEM jumper headers, care must be exercised to ensure that the voltages selected for the board match those of the target device. Failure to do so can result in damage to either or both of the pieces of equipment.*

![](_page_39_Picture_0.jpeg)

![](_page_39_Picture_261.jpeg)

#### <span id="page-39-1"></span>**Table A-1 KXEM Jumper Header Description**

#### <span id="page-39-0"></span>**A.2.1 Connecting the KXEM to MMDS and Target Device**

a. Remove the top half of the MMDS.

![](_page_40_Picture_0.jpeg)

b. Align the KXEM module with the control board of the MMDS so that connectors P1 and P2 (on the bottom of the KXEM) are matched to P1 and P2 on the control board.

c. Press P1 and P2 of the KXEM into P1 and P2 of the control board.

d. Snap the corners of the KXEM onto the plastic standoffs of the MMDS.

e. Connect one end of the Target Flex Cable to J9 on the KXEM.

f. Connect the other end of the Target Flex Cable to the appropriate connector on the target device.

g. Connect the MMDS, according to the instructions in it's operating manual.

h. Copy the Personality Files from the disk provided to the directory that contains your debugging software. The files are:

- Em08kx6.mem Personality file for 68HC908KX6
- Em08kx6.reg Register file for 68HC908KX6
- Em08kx8.mem Personality file for 68HC908KX8
- Em08kx6.reg Register file for 68HC908KX8
- **NOTE:** *If you are using the MCUEZ software, you will need to rename the appropriate personality and register files before executing the MCUEZ Debugger for the first time. Rename the appropriate personality file (\*.mem) to "00C2BV03.MEM." Rename the appropriate register file (\*.reg) to "MCUIOC2B.REG." For example, if you are going to emulate a KX8 MCU, rename "em08kx8.mem" to "00c2bv03.mem", and rename "em08kx8.reg" to "mcuioc2b.reg."*

*If you are using P & E Software's MMDS or MMEVS software, you will need to rename the appropriate personality file before executing the emulation software for the first time. The emulation software will look for the 0042BV??.MEM file in the directory containing the emulation software. Rename the appropriate personality file to "0042BV03.MEM." Note that the "V03" on the filename represents the version and may change, such as to "V04" or "V05." the software will look for the most up-to-date revision, by looking for "V06" first and progressing downwards to "V00." the "0042B" is and ID read from the emulator top board and is used to decide which personality file to load.* 

M68EML08KX Emulator Module - Rev 1 User's Manual User's Manual

*The register files are not used by the P & E software. The P & E software has it's own files which are included with the installation of the software.*

#### <span id="page-41-0"></span>**A.2.2 Connecting KXEM to MMEVS and Target Device**

a. Remove the top half of the MMDS.

b. Align the KXEM module with the platform board of the MMEVS so that connectors P1 and P2 (on the bottom of the KXEM) are matched to P1 and P2 on the platform board.

c. Press P1 and P2 of the KXEM into P1 and P2 of the platform board.

d. Snap the corners of the KXEM onto the plastic standoffs of the MMEVS.

e. Connect one end of the Target Flex Cable to J9 on the KXEM.

f. Connect the other end of the Target Flex Cable to the appropriate connector on the target device.

g. Connect the MMEVS, according to the instructions in it's operating manual.

h. Copy the Personality Files from the disk provided to the directory that contains your debugging software. The files are:

- Em08kx6.mem Personality file for 68HC908KX6
- Em08kx6.reg Register file for 68HC908KX6
- Em08kx8.mem Personality file for 68HC908KX8
- Em08kx6.reg Register file for 68HC908KX8

**NOTE:** *If you are using the MCUEZ software, you will need to rename the appropriate personality and register files before executing the MCUEZ Debugger for the first time. Rename the appropriate personality file (\*.mem) to "00C2BV03.MEM." Rename the appropriate register file (\*.reg) to "MCUIOC2B.REG." For example, if you are going to emulate a KX8 MCU, rename "em08kx8.mem" to "00c2bv03.mem", and rename "em08kx8.reg" to "mcuioc2b.reg."*

> *If you are using P & E Software's MMDS or MMEVS software, you will need to rename the appropriate personality file before executing the emulation*

![](_page_42_Picture_0.jpeg)

*software for the first time. The emulation software will look for the 0042BV??.MEM file in the directory containing the emulation software. Rename the appropriate personality file to "0042BV03.MEM." Note that the "V03" on the filename represents the version and may change, such as to "V04" or "V05." the software will look for the most up-to-date revision, by looking for "V06" first and progressing downwards to "V00." the "0042B" is and ID read from the emulator top board and is used to decide which personality file to load. The register files are not used by the P & E software. The P & E software has it's own files which are included with the installation of the software.*

![](_page_43_Picture_0.jpeg)

**Quick Start Hardware Configuration Guide**

User's Manual M68EML08KX Emulator Module - Rev 1

![](_page_44_Picture_0.jpeg)

# <span id="page-44-7"></span>**Appendix B. S-Record Information**

#### <span id="page-44-1"></span><span id="page-44-0"></span>**B.1 Introduction**

<span id="page-44-11"></span>The Motorola S-record format was devised to encode programs or data files in a printable format for transport between computer platforms. The format also provides for editing of the S records and monitoring the cross-platform transfer process.

#### <span id="page-44-2"></span>**B.2 S-Record Contents**

<span id="page-44-8"></span>Each S record is a character string composed of several fields which identify:

- <span id="page-44-6"></span>• Record type
- <span id="page-44-5"></span>• Record length
- <span id="page-44-4"></span>Memory address
- Code/data
- <span id="page-44-3"></span>• Checksum

Each byte of binary data is encoded in the S record as a 2-character hexadecimal number:

- The first character represents the high-order four bits of the byte.
- The second character represents the low-order four bits of the byte.

<span id="page-44-10"></span>The five fields that comprise an S record are shown in .

#### **Table B-1. S-Record Fields**

![](_page_44_Picture_131.jpeg)

<span id="page-44-9"></span>The S-record fields are described in .

M68EML08KX Emulator Module - Rev 1 User's Manual User's Manual

![](_page_45_Picture_131.jpeg)

![](_page_45_Picture_132.jpeg)

Each record may be terminated with a CR/LF/NULL. Additionally, an S record may have an initial field to accommodate other data such as line number generated by some time-sharing systems.

Accuracy of transmission is ensured by the record length (byte count) and checksum fields.

#### <span id="page-45-0"></span>**B.3 S-Record Types**

<span id="page-45-1"></span>Eight types of S records have been defined to accommodate the several needs of the encoding, transport, and decoding functions. The various Motorola upload, download, and other record transport control programs, as well as cross assemblers, linkers, and other file-creating or debugging programs, utilize only those S records which serve the purpose of the program.

For specific information on which S records are supported by a particular program, consult the user manual for the program.

![](_page_46_Picture_0.jpeg)

**NOTE:** *The ICS08RKZ supports only the S0, S1, and S9 record types. All data before the S1 record is ignored. Thereafter, all records must be S1 type until the S9 record, which terminates data transfer.*

An S-record format may contain the record types in .

| <b>Record Type</b> | <b>Description</b>                                                                                                    |  |  |
|--------------------|----------------------------------------------------------------------------------------------------|--|--|
| S <sub>0</sub>     | Header record for each block of S records. The code/data field<br>may contain any descriptive information identifying the following<br>block of S records. The address field is normally 0s.                                                                                                    |  |  |
| S <sub>1</sub>     | Code/data record and the 2-byte address at which the code/data<br>is to reside.                                                                                                    |  |  |
| $S2 - S8$          | Not applicable to ICS08RKZ                                                                                                    |  |  |
| S9                 | Termination record for a block of S1 records. Address field may<br>optionally contain the 2-byte address of the instruction to which<br>control is to be passed. If not specified, the first interplant<br>specification encountered in the input will be used. There is no<br>code/data field. |  |  |

**Table B-3. Record Types**

Only one termination record is used for each block of S records. Normally, only one header record is used, although it is possible for multiple header records to occur.

#### <span id="page-46-0"></span>**B.4 S Record Creation**

<span id="page-46-3"></span>S-record format programs may be produced by dump utilities, debuggers, cross assemblers, or cross linkers. Several programs are available for downloading a file in the S-record format from a host system to an 8- or 16-bit microprocessor-based system.

#### <span id="page-46-1"></span>**B.5 S-Record Example**

A typical S-record format, as printed or displayed, is shown in this example:

<span id="page-46-2"></span>Example:

M68EML08KX Emulator Module - Rev 1 User's Manual User's Manual

![](_page_47_Picture_0.jpeg)

## **S-Record Information**

S00600004844521B

S1130000285F245F2212226A00042429008237C2A S11300100002000800082529001853812341001813 S113002041E900084#42234300182342000824A952 S107003000144ED492 S9030000FC

In the example, the format consists of:

- An S0 header
- Four S1 code/data records
- An S9 termination record

#### <span id="page-47-0"></span>**B.5.1 S0 Header Record**

<span id="page-47-2"></span>The S0 header record is described in .

| Field            | S-Record<br><b>Entry</b> | <b>Description</b>                                                                      |
|------------------|--------------------------|-----------------------------------------------------------------------------------------|
| <b>Type</b>      | S <sub>0</sub>           | S-record type S0, indicating a header record                                            |
| Record<br>Length | 06                       | Hexadecimal 06 (decimal 6), indicating six<br>character pairs (or ASCII bytes) follow   |
| Address          | 00<br>00                 | 4-character, 2-byte address field; zeroes                                               |
| Code/Data        | 48<br>44<br>52           | Descriptive information identified these S1<br>records:<br>ASCII H<br>נו<br>$R - "HDR"$ |
| Checksum         | 1Β                       | Checksum of S0 record                                                                   |

**Table B-4. S0 Header Record**

#### <span id="page-47-1"></span>**B.5.2 First S1 Record**

<span id="page-47-3"></span>The first S1 record is described in .

![](_page_48_Picture_1.jpeg)

![](_page_48_Picture_216.jpeg)

#### **Table B-5. S1 Header Record**

The 16 character pairs shown in the code/data field of are the ASCII bytes of the actual program.

The second and third S1 code/data records each also contain \$13 (19T) character pairs and are ended with checksum 13 and 52, respectively. The fourth S code/data record contains 07 character pairs and has a checksum of 92.

#### <span id="page-48-0"></span>**B.5.3 S9 Termination Record**

<span id="page-48-1"></span>The S9 termination record is described in .

![](_page_48_Picture_217.jpeg)

![](_page_48_Picture_218.jpeg)

![](_page_49_Picture_110.jpeg)

![](_page_49_Picture_111.jpeg)

#### **Table B-6. S9 Header Record**

#### <span id="page-49-0"></span>**B.5.4 ASCII Characters**

<span id="page-49-2"></span><span id="page-49-1"></span>Each printable ASCII character in an S record is encoded in binary. gives an example of encoding for the S1 record. The binary data is transmitted during a download of an S record from a host system to a 9- or 16-bit microprocessor-based system. For example, the first S1 record in is sent as shown here.

![](_page_49_Picture_112.jpeg)

![](_page_50_Picture_0.jpeg)

#### **User's Manual — M68EML08KX Emulator Module**

# **Index**

![](_page_50_Picture_136.jpeg)

M68EML08KX Emulator Module - Rev 1 and 2008 and 2009 and 2009 and 2009 and 2009 and 2009 and 2009 and 2009 and 2009 and 2009 and 2009 and 2009 and 2009 and 2009 and 2009 and 2009 and 2009 and 2009 and 2009 and 2009 and 200

![](_page_51_Picture_0.jpeg)

![](_page_51_Picture_23.jpeg)

![](_page_51_Picture_24.jpeg)

User's Manual

M68EML08KX Emulator Module - Rev 1

Ξ

![](_page_52_Picture_0.jpeg)

![](_page_52_Picture_33.jpeg)

![](_page_53_Picture_0.jpeg)

User's Manual M68EML08KX Emulator Module - Rev 1

Ξ

![](_page_54_Picture_0.jpeg)

![](_page_55_Picture_0.jpeg)

Motorola reserves the right to make changes without further notice to any products herein. Motorola makes no warranty, representation or guarantee regarding the suitability of its products for any particular purpose, nor does Motorola assume any liability arising out of the application or use of any product or circuit, and specifically disclaims any and all liability, including without limitation consequential or incidental damages. "Typical" parameters which may be provided in Motorola data sheets and/or specifications can and do vary in different applications and actual performance may vary over time. All operating parameters, including "Typicals" must be validated for each customer application by customer's technical experts. Motorola does not convey any license under its patent rights nor the rights of others. Motorola products are not designed, intended, or authorized for use as components in systems intended for surgical implant into the body, or other applications intended to support or sustain life, or for any other application in which the failure of the Motorola product could create a situation where personal injury or death may occur. Should Buyer purchase or use Motorola products for any such unintended or unauthorized application, Buyer shall indemnify and hold Motorola and its officers, employees, subsidiaries, affiliates, and distributors harmless against all claims, costs, damages, and expenses, and reasonable attorney fees arising out of, directly or indirectly, any claim of personal injury or death associated with such unintended or unauthorized use, even if such claim alleges that Motorola was negligent regarding the design or manufacture of the part. Motorola and (A) are registered trademarks of Motorola, Inc. Motorola, Inc. is an Equal Opportunity/Affirmative Action Employer.

#### **How to reach us:**

**USA/EUROPE/Locations Not Listed:** Motorola Literature Distribution, P.O. Box 5405, Denver, Colorado 80217. 1-303-675-2140 or 1-800-441-2447. Customer Focus Center, 1-800-521-6274

**JAPAN:** Motorola Japan Ltd.; SPS, Technical Information Center, 3-20-1, Minami-Azabu, Minato-ku, Tokyo 106-8573 Japan. 81-3-3440-8573

**ASIA/PACIFIC:** Motorola Semiconductors H.K. Ltd.; Silicon Harbour Centre, 2 Dai King Street, Tai Po Industrial Estate, Tai Po, N.T., Hong Kong. 852-26668334

**Mfax™, Motorola Fax Back System:** RMFAX0@email.sps.mot.com; http://sps.motorola.com/mfax/; TOUCHTONE, 1-602-244-6609; US and Canada ONLY, 1-800-774-1848

**HOME PAGE:** http://motorola.com/sps/

Mfax is a trademark of Motorola, Inc.

![](_page_55_Picture_9.jpeg)

© Motorola, Inc., 2000